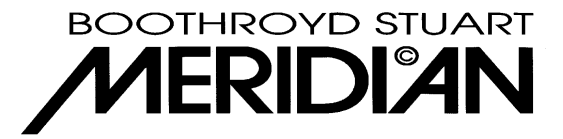

# **Meridian processor upgrade, February 2001**

# **Introduction.**

The new versions of firmware require that all software and programs associated with your Meridian product are updated at the same time, this includes the firmware in the product, the settings you have stored in the product and the Meridian application (GUI) that you have installed on your PC.

Please follow the instructions below to ensure that the upgrade is successful.

# **A Note for RS232 Control Installers.**

Pro Logic II adds 3 new DSP Presets. This means if you are using the Direct Preset Selection feature over RS232 you will need to modify the instructions for User Presets by adding 3 to the preset number. For example, the first User Preset was previously accessed by 'PN21'. Now it is accessed by 'PN24'.

## **Minimum Requirements.**

**861** - 2.0 or greater - if your 861 is below Version 2 then you MUST follow the instructions for the 861 upgrade to version 2 before installing this version. These can be downloaded from the Meridian website,

http://www.meridian-audio.com/861/meridian\_20.exe

as part of the earlier installation.

**561 & 568** - all units may use this version.

#### **Step 1. Preparing your current settings for the upgrade.**

If you don't have a copy of your current .msf file then you must 'fetch' it from the product using your OLD Meridian application.

To accommodate the new DSP modes two user preset slots have been used, so there are now 10 not 12 available. If you don't have more than 10 user presets then save your current .msf marked as xxxOLD.msf, where xxx is your chosen filename and move to step 2.

If you do have more than 10 presets you must choose which to delete, as the new GUI will automatically remove the last two (in slots 11 and 12) the first time you save the .msf.

#### **Step 2. Install the new software on your PC.**

If you are using the setup disks, install the new program onto the computer you wish to use.

- 1. Click **Start/Run** and then entering a: setup
- 2. Follow the instructions given by the program.

If you are using a self-extracting file from our web site:

- 1. Run the downloaded self-extracting executable.
- 2. Follow the instructions given by the program.

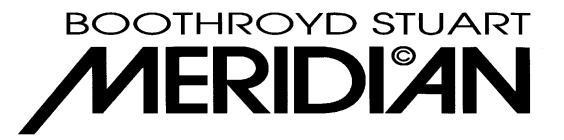

## **Step 3. Load new firmware into your unit.**

**EITHER** use the automatic loader provided:

- 1. Power off the unit on the back panel.
- 2. Attach the null-modem RS232 cable (provided) between the unit and a serial port on the computer.
- 3. Run the update shortcut Start/Programs/Meridian/Product software update 2.80R
- 4. Follow the instructions given.

**OR** use the manual method as follows:

- 1. Power off the unit on the back panel.
- 2. Attach the null-modem RS232 cable (provided) between the unit and a serial port on the computer.
- 3. Run the fupload shortcut: Start/Programs/Meridian FUPLOAD<sup>1</sup>. (This opens a DOS window in the c:\program files\meridian\meridian directory).
- 4. Type: fupload 861 271.mfu (or fupload 861 271.mfu /c2 if you are using COM2 on your computer) to download firmware into an 861, or

```
Fupload 568\_15. mfu ( or Fupload 568\_15. mfu /c2) to download to a 568, or
```
Fupload  $561_17.mfu$  (or Fupload  $561_17.mfu$  /c2) to download to a 561.

- 5. You will now be prompted to 'power on' the unit (using the back panel switch) to begin the software upload. When the process is complete, you will see confirmation on the computer screen that 'New firmware is now running in product'.
- 6. Close the DOS window by typing exit.

#### **Step 4. Set up the product**

- 1. Open the new Meridian application, **Start/Programs/Meridian/Product configuration** and then open your xxxOLD.msf file. The new application will automatically reformat the .msf file, so that all new settings (e.g. PLII width control) appear in their default state.
- 2. Save these modified settings as xxx.msf and download it into your unit.

#### **Step 5. Using the new software.**

The product and PC application are now upgraded to the February 2001 specification, you will be able to fetch and store as previously, but with access to the new DSP modes and menus.

Detailed descriptions of these new features are provided in the accompanying documentation.

 $\overline{a}$ 

<sup>&</sup>lt;sup>1</sup> Or, do this: Open a DOS window. Click on Start/Programs/MS-DOS Prompt.

Type: cd \Progra~1\meridian\meridian.